## **E&M Coder Quick Start Manual & Installation Instructions**

**Note:** Before you begin, close all applications.

Should any questions or problems arise concerning the installation or operation of **E&M CoderTM**, please call 1-800-585-6337 and ask for Customer Support. Office hours for Spring Management Systems Inc. are Monday through Friday, 9:00-5:00 EST.

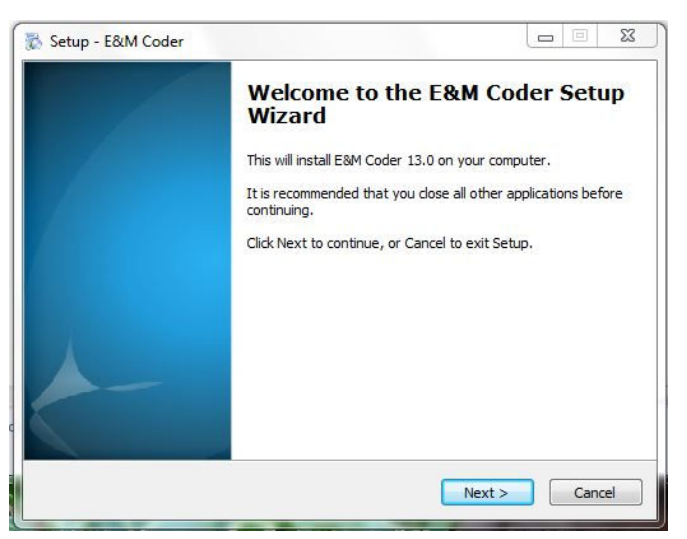

Insert the **E&M** Coder<sup>*TM*</sup> CD into your computer's *CD-ROM drive* or, if you've downloaded our software, click on the appropriate .exe file.

**Note:** The **E&M Coder** setup process will begin automatically.

**If you are a prior E&M Coder user, be sure to backup your database before you start this process.** 

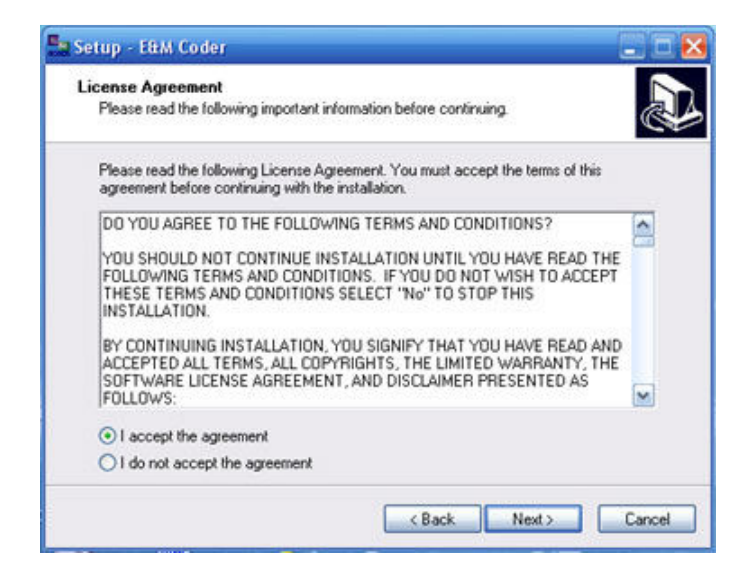

The **Setup** *(License Agreement)* dialog box displays.

Click the **"I accept…"** radio button and **Next >** to accept the terms of the license agreement and continue.

**Note:** Click the **Cancel** command button to decline the terms of the license agreement and exit the **E&M Coder** installation. You will receive an **Exit Setup** *message box.* Click **Yes** to exit setup, or **No** to return to setup.

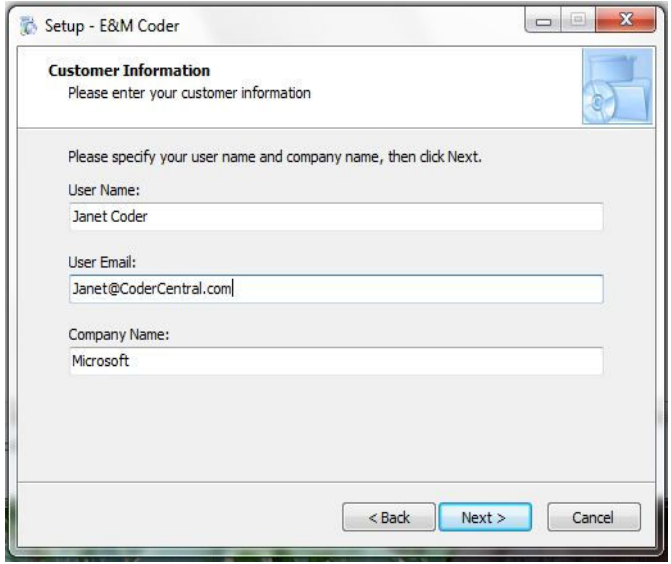

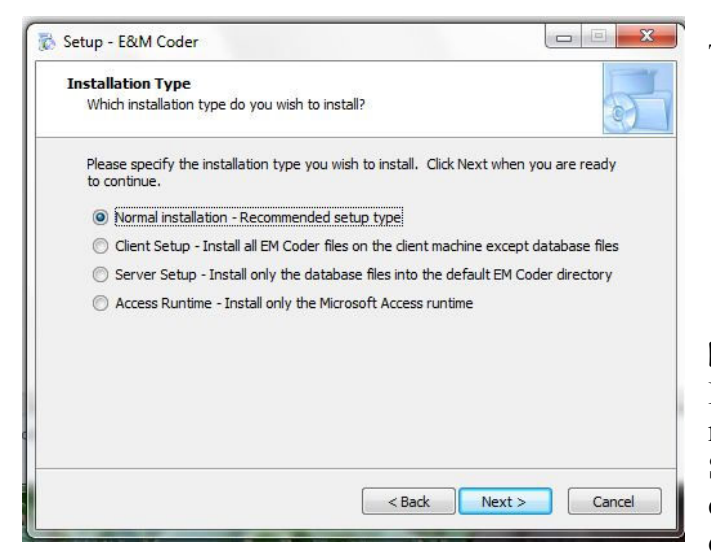

The **Customer Information** dialog box

displays. Please enter the following (3) required fields.

- 1. Enter **User Name**
- 2. Enter **User Email**
- 3. Enter **Company Name**
- 4. Click **Next >** to proceed to the next step, or <**Back** to return to the previous step.

**Note:** At anytime during installation you may click the **Cancel** button to exit the **E&M Coder**  installation. You will receive an **Exit Setup** *message box*. Click **Yes** to exit setup or **No** to return to setup.

The **Setup Type** dialog box displays.

- 5. Select the setup type **Normal** from the *list box*.
- 6. Click **Next>** to proceed to the next step or **<Back** to return to the previous step.

**Note:** If you are currently using an older version of **E&M Coder,** you will be prompted as to whether or not you wish to convert your current database. Select the *radio button* **Yes** (default) to convert your current database, or **No** to create a new, blank database.

**If you choose NOT to convert your current database, all previously entered visits will be deleted!**

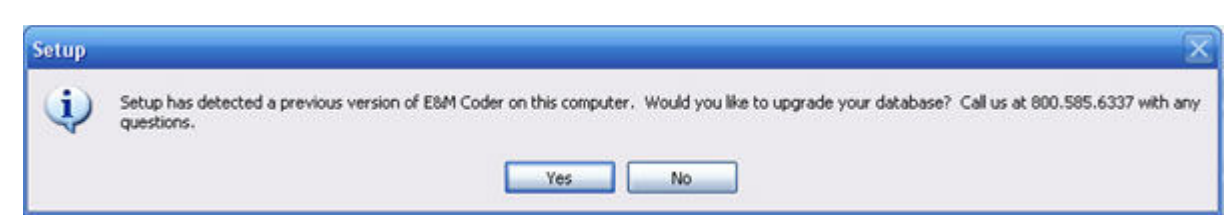

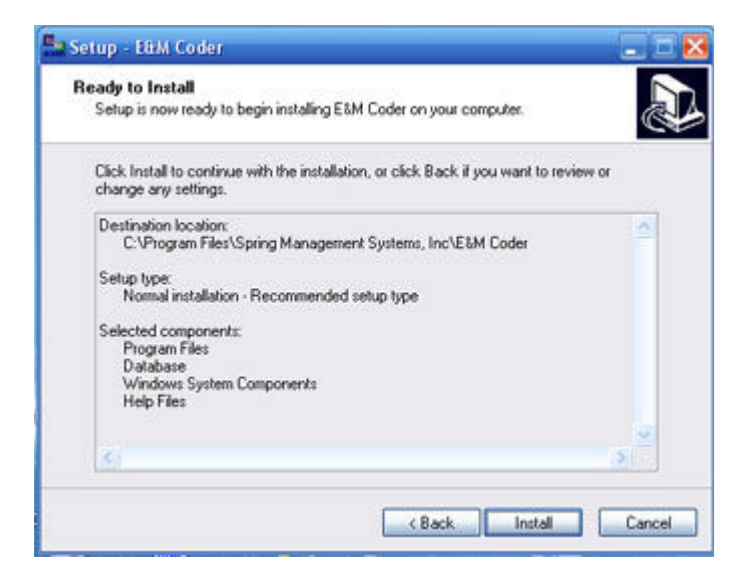

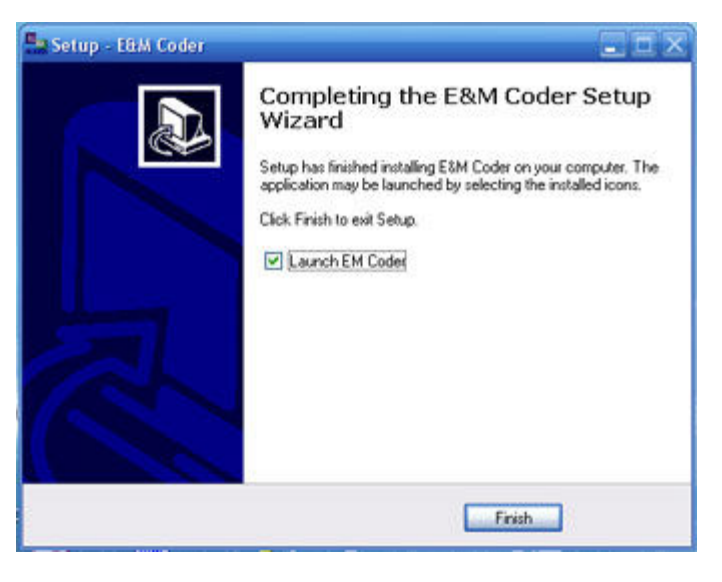

The **Setup Status** dialog box displays and the installation process begins.

 $Cancel$ **Note:** At any time you may click the command button to exit the **E&M Coder**  installation.

The **InstallShield Wizard Complete** dialog box displays.

8. Click **Finish** to complete the setup.

**\*\*\*\*\* Installation is complete! \*\*\*\*\***